# **ANSCHLIEßEN DES GERÄTS**

**Vorsicht:** Niemals mehrere LaCie Porsche Design Slim Drive stapeln, da diese überhitzen können.

Dank des LaCie-Einrichtungsassistenten ist die Installation der LaCie-Festplatte für alle Benutzer ein Kinderspiel. Führen Sie die Installationsschritte in der angegebenen Reihenfolge aus, damit das LaCie-Festplattenvolume ordnungsgemäß am Computer eingebunden wird.

## SCHRITT 1 - ANSCHLIEßEN DES USB-KABELS

1. Schließen Sie das USB-Kabel an der Festplatte und am Computer an.

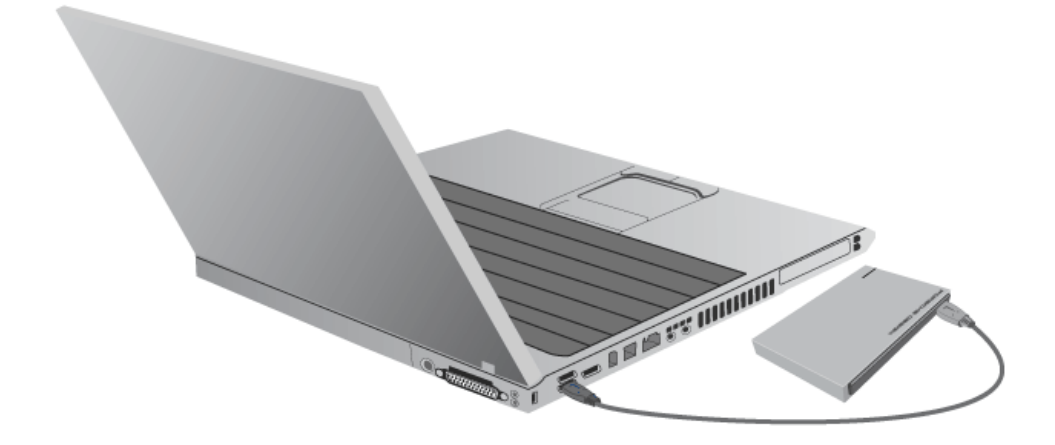

2. Die Festplatte wird am Computer eingebunden.

**Technischer Hinweis:** Sollte der USB-Bus Ihres Computers nicht ausreichend Strom für den Betrieb des LaCie-Geräts liefern, benötigen Sie ggf. ein USB-Y-Kabel. Sie können es erwerben von [www.lacie.com/accessories](http://www.lacie.com/accessories). Weitere Informationen finden Sie im Abschnitt [USB-Y-Kabel](http://manuals.lacie.com/de/manuals/porsche-mobile-slim/cables#usb-y-kabel).

**Hinweis:** Wenn das Laufwerk auf Ihrem Computer nicht angemeldet wird, konsultieren Sie folgenden Themen zur Fehlerbehebung: [Hilfe](http://manuals.lacie.com/de/manuals/porsche-mobile-slim/help).

## SCHRITT 2 - STARTEN DES LACIE SETUP ASSISTANT

Der LaCie Setup Assistant muss vor der Verwendung Ihrer Festplatte gestartet werden. Damit können Sie:

- Einfach Ihre Festplatte nach Ihren Bedürfnissen formatieren
- Das Handbuch auf Ihren Computer kopieren
- Ihr LaCie-Gerät registrieren
- Die Software für zusätzliche Funktionen installieren

**Wichtige Informationen:** Wenn Sie den LaCie Setup Assistant nicht starten oder die Anwendung beenden, nachdem die Formatierung bereits begonnen wurde, ist das Laufwerk nicht einsatzbereit und muss manuell formatiert werden.

Das Benutzerhandbuch und die Dienstprogramme sind dann nicht verfügbar und müssen von der LaCie-Website unter folgender Adresse heruntergeladen werden: [www.lacie.com/de/support/](http://www.lacie.com/support/).

### Starten Sie den LaCie Setup Assistant

### Mac-Benutzer

Öffnen Sie das Laufwerk **LACIE SETUP** auf Ihrem Desktop, und doppelklicken Sie auf **LaCie Setup**

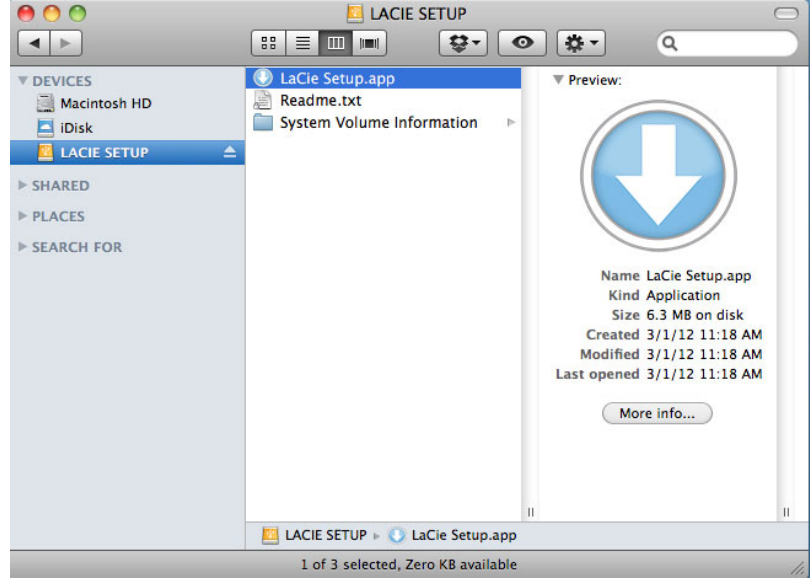

### Windows-Benutzer

Automatische Wiedergabe: Die automatische Wiedergabe von Windows erkennt Ihre LaCie-Festplatte, sobald Sie sie an Ihren Computer anschließen. Wenn das Fenster zur automatischen Wiedergabe angezeigt wird, klicken Sie auf **Ordner öffnen, um Dateien anzuzeigen** (mit Windows Explorer), und doppelklicken Sie auf

### **LaCie Setup**.

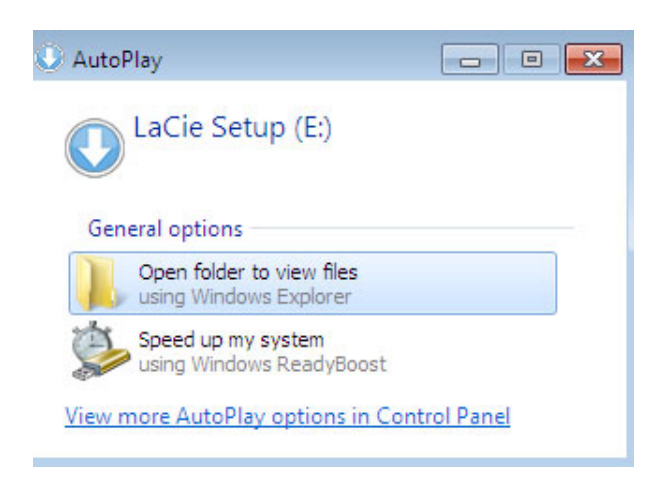

Manueller Zugriff: Öffnen Sie im **Arbeitsplatz** das Laufwerk **LACIE SETUP**, und doppelklicken Sie auf **LaCie Setup**.

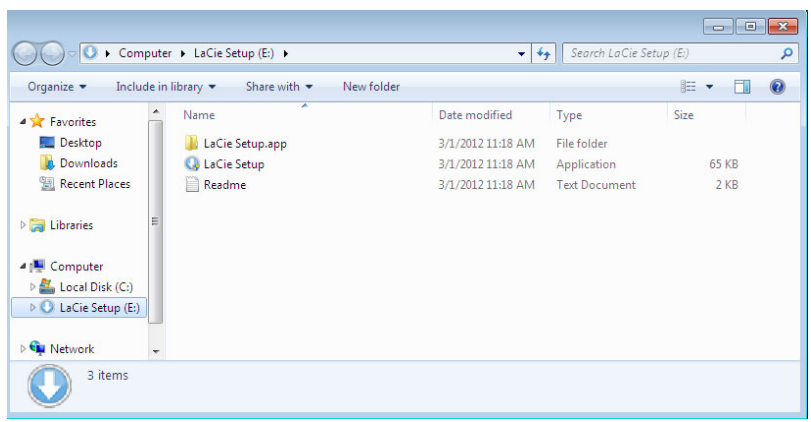

### **Einrichtung**

Der LaCie Setup Assistant lässt Ihnen auch weiterhin die Möglichkeit, Ihr computerspezifisches Datenträgerdienstprogramm zur Formatierung und Partitionierung Ihres LaCie-Laufwerks zu verwenden. Schließen Sie einfach alle Schritte des Setup Assistant ab. Verwenden Sie anschließend die Disk Utility unter Mac oder Datenträgerverwaltung unter Windows, um das Laufwerk neu zu formatieren.

**Wichtige Informationen für Mac-Benutzer:** Sie könnten aufgefordert werden, Ihr Computerkennwort einzugeben, um mit dem LaCie Setup Assistant fortfahren zu können.

Befolgen Sie die nachfolgenden Anweisungen, um Ihre Festplatte zu formatieren und die Softwaredienstprogramme zu installieren:

1. Wählen Sie Ihre Sprache aus.

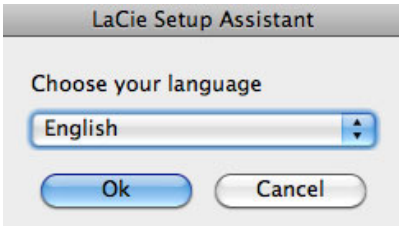

2. Lesen Sie sich die Lizenzvereinbarung durch, bevor Sie auf **Next** (Weiter) klicken. Durch die Auswahl von **Next** (Weiter) bestätigen Sie, dass Sie der Lizenzvereinbarung zustimmen.

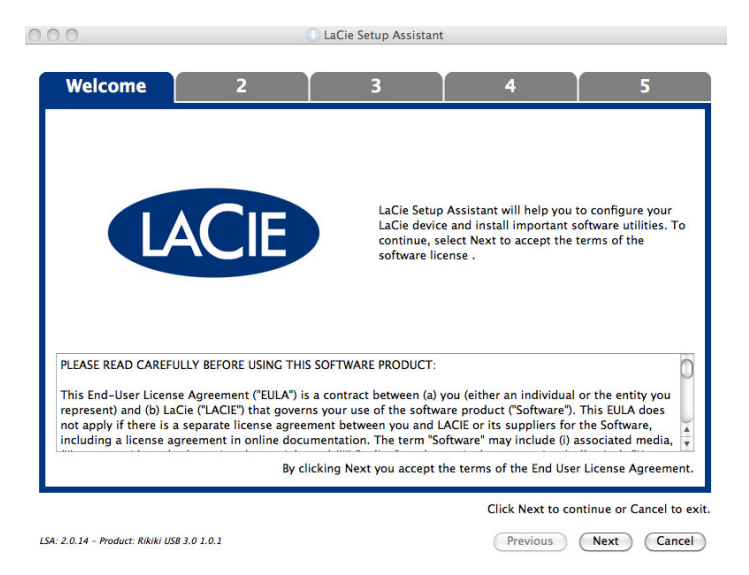

3. Verwenden Sie den Schieberegler, um Ihre LaCie-Festplatte zu partitionieren. Durch Verschieben des Reglers nach links reduzieren Sie die Größe des Laufwerks **Compatible** (bei einigen Produkten **LaCie Share**) (für Mac und Windows). Wenn Sie das Laufwerk **Compatible** / **LaCie Share** nicht benötigen, verschieben Sie den Regler vollständig nach links. Das LaCie-Laufwerk wird für Ihr Betriebssystem formatiert: HFS+ für Mac oder NTFS für Windows. Wenn Sie Ihre Auswahl getroffen haben, klicken Sie auf **Next** (Weiter), um die Formatierung zu starten.

 $000$ LaCie Setup Assistant **Format**  $-5$  $\mathbf{I}$  $\overline{\mathbf{3}}$ Use the slider below to determine how LaCie Setup Assistant should format your device.<br>Drag the slider completely to the left if you intend to use the device only with Mac computers.<br>To create a volume to exchange data bet slightly to the right.<br>Drag the slider completely to the right if you want to create one large volume to exchange data between different operating systems LaCie Share **FAT32 / W** нгs+<br>349.3 GB<br>75 % 116.4 GB 25 % HFS+: Best performance on Macs. NOT compatible with Windows OS.<br>FAT32: Compatible with Windows and Mac computers. Maximum single file size is limited to 4GB. Click Next to continue or Cancel to exit. LSA: 2.0.14 - Product: Rikiki USB 3.0 1.0.1 (Previous) (Next) (Cancel)

### **Mac**

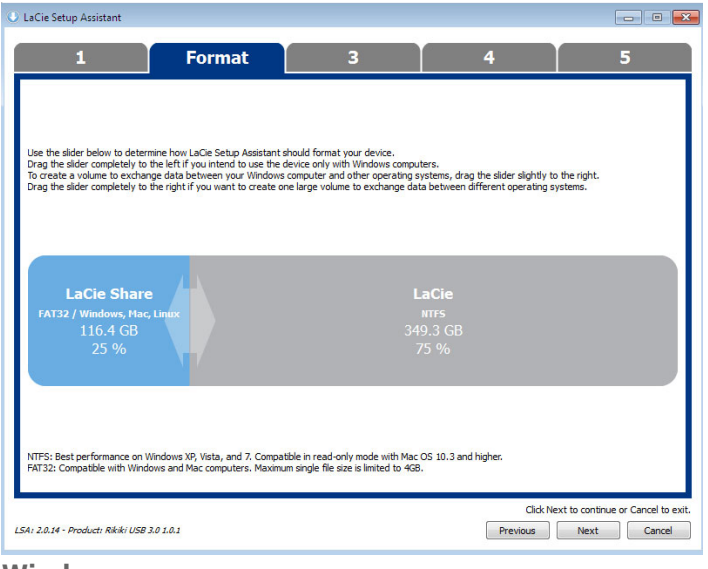

#### **Windows**

4. Ein erscheinendes Fenster warnt Sie davor, dass Ihre Festplatte formatiert wird. Wählen Sie **Yes** (Ja), um fortzufahren.

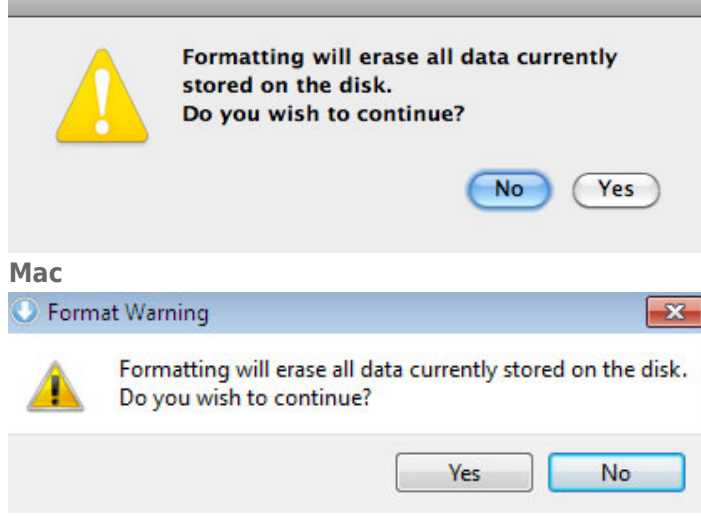

### **Windows**

5. Der LaCie Setup Assistant formatiert die Festplatte.

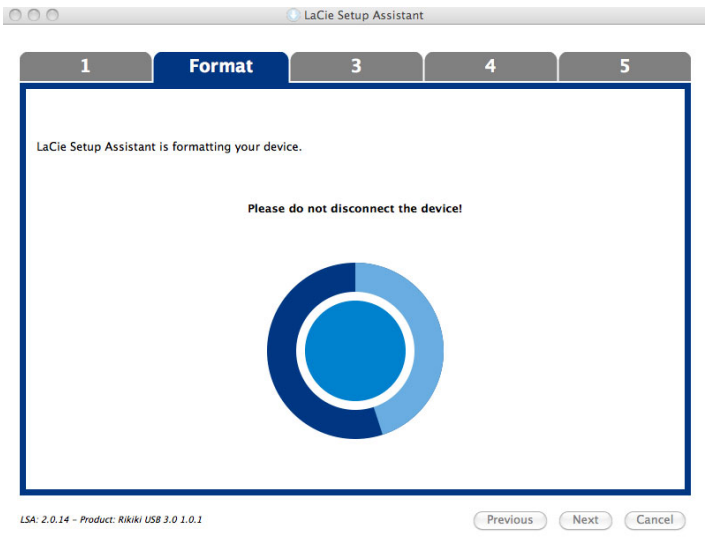

6. Registrieren Sie Ihr LaCie-Gerät. Klicken Sie auf **Next** (Weiter), um fortzufahren.

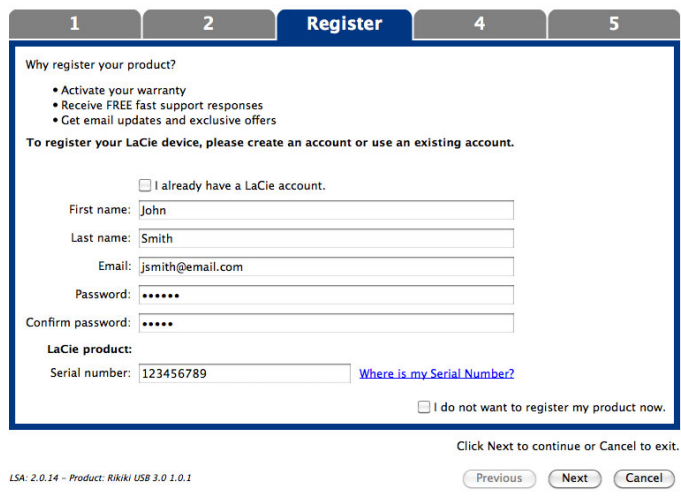

### **Neues Konto**

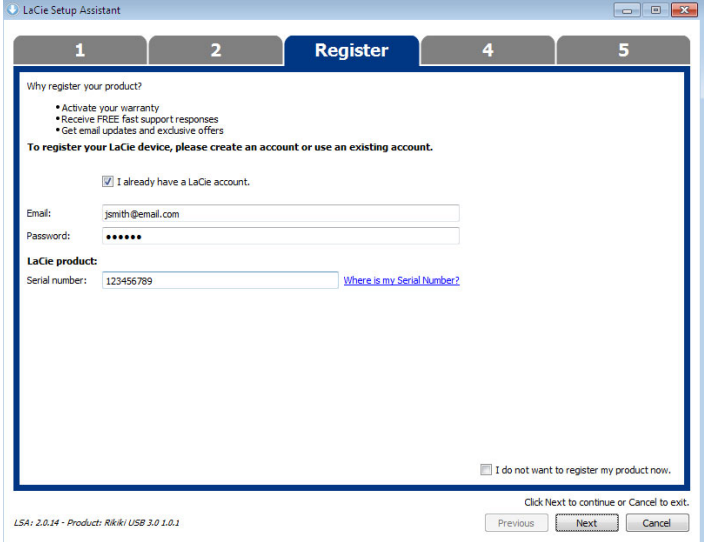

#### **Vorhandenes Konto**

- 7. Wählen Sie die Softwaredienstprogramme aus, die Sie installieren möchten. Schließen Sie bei Aufforderung die Software-Dienstprogramminstallation ab, bevor Sie mit dem LaCie Setup Assistant fortfahren.
- 8. Klicken Sie auf **Next** (Weiter), um fortzufahren.
- 9. Der LaCie Setup Assistant zeigt eine Übersicht der Installation an. Klicken Sie auf **Finish** (Fertig stellen), um das Programm zu schließen. Ihre LaCie-Festplatte ist nun betriebsbereit.

Die Software wird nicht auf Ihrem Computer, sondern im Speicher des Produktes installiert. Sie finden sie auf dem Laufwerk mit der Bezeichnung "Compatible" oder "LaCie Share" (falls vorhanden) oder "LaCie".

**Wichtige Informationen:** Bitte beachten Sie, dass die LaCie-Softwaredienstprogramme jederzeit installiert werden können. Sobald die Formatierung abgeschlossen ist, ist der LaCie Setup Assistant unter Folgendem verfügbar:

- LaCie: Wenn Sie eine Partition erstellt haben.
- Compatible/LaCie Share (Freigabe): Wenn Sie zwei Partitionen erstellt haben.

Starten Sie zur Installation der Softwaredienstprogramme einfach den LaCie Setup Assistant und folgen Sie den oberhalb aufgeführten Schritten.

## SCHRITT 3 - INSTALLIEREN DES LACIE DESKTOP MANAGER (OPTIONAL)

Durch Installation des LaCie Desktop Manager können Sie die erweiterten Funktionen der Festplatte verwalten. Weitere Informationen finden Sie im Abschnitt [LaCie Desktop Manager](http://manuals.lacie.com/de/manuals/porsche-mobile-slim/lacie-desktop-manager).